## *Mendip Data Systems*

# *Currency Exchange Rate Tracker (CERT)*

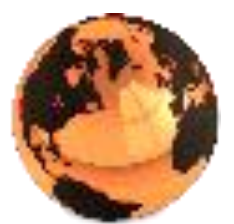

*User Guide*

*Version 1.42*

*Colin Riddington Updated 26/05/2018*

## **Currency Exchange Rate Tracker**

#### **Contents**

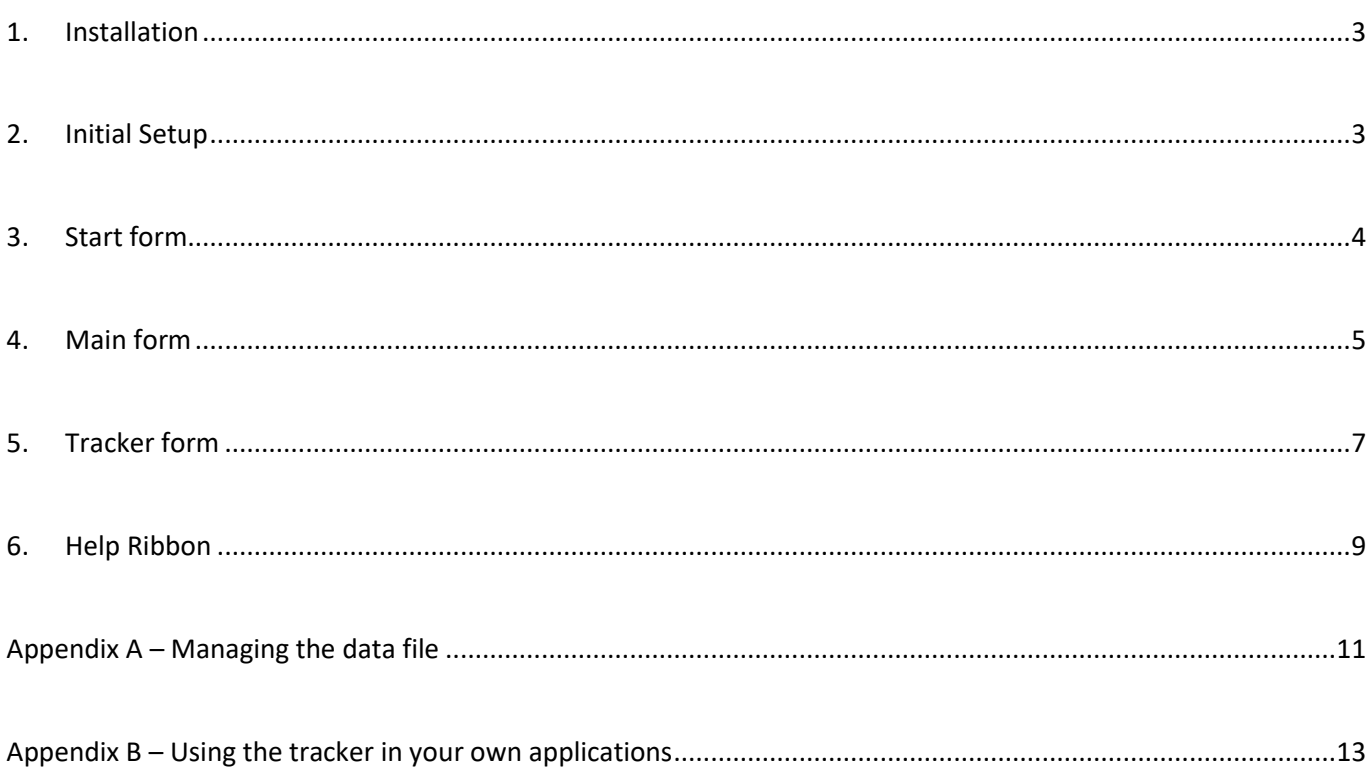

### *Currency Exchange Rate Tracker*

This application is used to obtain the latest **currency exchange rates** using downloaded **JSON** (**J**ava**S**cript **Online Notation) data from an online data source[, https://fixer.io.](https://fixer.io/)** 

Changes in exchange rates can also be tracked over time and plotted as a chart.

**Exchange rates** are now supplied for almost 170 **currencies** and are updated **daily** at around **16:00 Central European Time** using data published by the **Central European Bank**.

This online data source was free to use when it was originally chosen in 2017. The features and range of currencies available have since been significantly enhanced.

As a result, from 1<sup>st</sup> June 2018, new users will need to pay \$10 per month for this service. However, legacy accounts are still free so this app is currently provided at no cost to end users.

Several other online sites are available which provide **LIVE** data but those usually require payment.

#### <span id="page-2-0"></span>*1. Installation*

The **Currency Exchange Rates Tracker (CERT)** application has been designed to run in **Access 2010** or later. This free version is an **ACCDE** file with different versions supplied for both 32-bit and 64-bit Access.

The application has **not** been fully tested in Access 2007.

The application will be installed to the folder **C:\Programs\MendipDataSystems\CurrencyExchangeTracker** This location will be made a trusted location Shortcuts will be created on the **desktop** and **start menu**.

The application includes:

- Access program file (no source code): *CurrencyExchangeTracker.accde*
- 

Access backend datafile: *CurrencyExchangeTracker\_BE.accdb*

By default, all files will be located in the folder listed above. If you wish to move one or more files at a later date, please see **Appendix A**

If you decide to remove the application at a later date, do so using **Add/Remove Programs** Alternatively, just delete all items in this folder.

#### <span id="page-2-1"></span>*2. Initial Setup*

Each time the application runs, a splash form appears briefly.

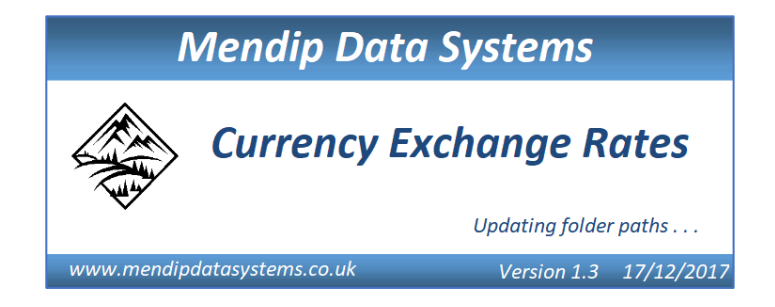

Various checks are run whilst the form is visible. It then closes automatically.

When the application is run for the first time, a user information screen will be shown:

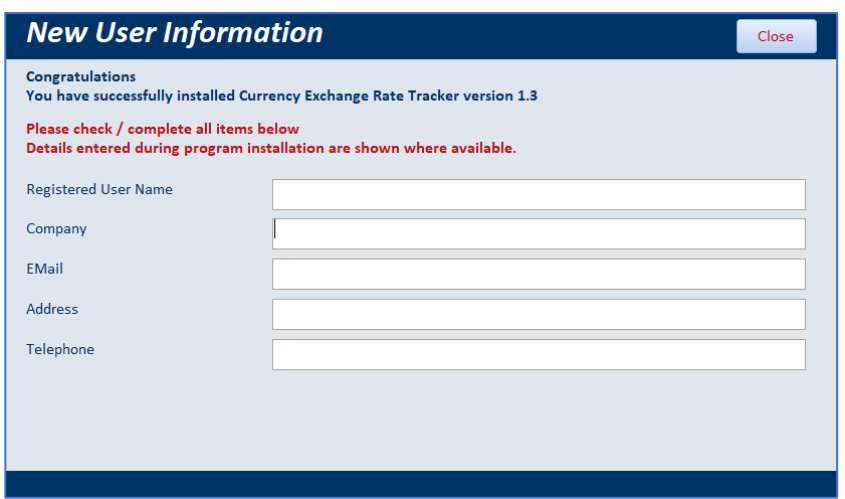

Information entered during installation will be retrieved from the registry. If you left any of these fields blank, please enter the information now.

#### <span id="page-3-0"></span>*3. Start form*

This is the default form shown when the application first loads. It contains a summary of the program together with copyright information

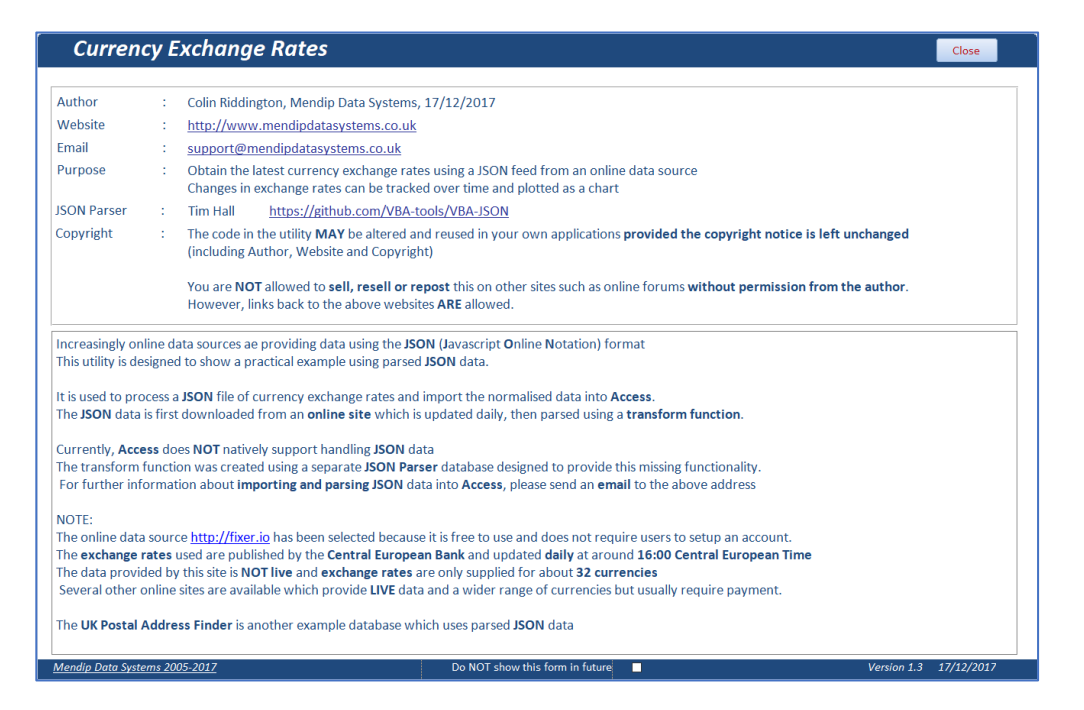

Please note the copyright information on this form.

The application uses JSON parser code available from<https://github.com/VBA-tools/VBA-JSON> Alternative JSON parsers are available from other sources.

If preferred, you can bypass the **start form** and load the application at the **main form** instead

#### <span id="page-4-0"></span>*4. Main form*

This is used to obtain the latest exchange rates for the selected base currency. Click the **Update Now** button to download the latest data. An internet connection is required. The default base currency is *British Pounds Sterling (GBP).*

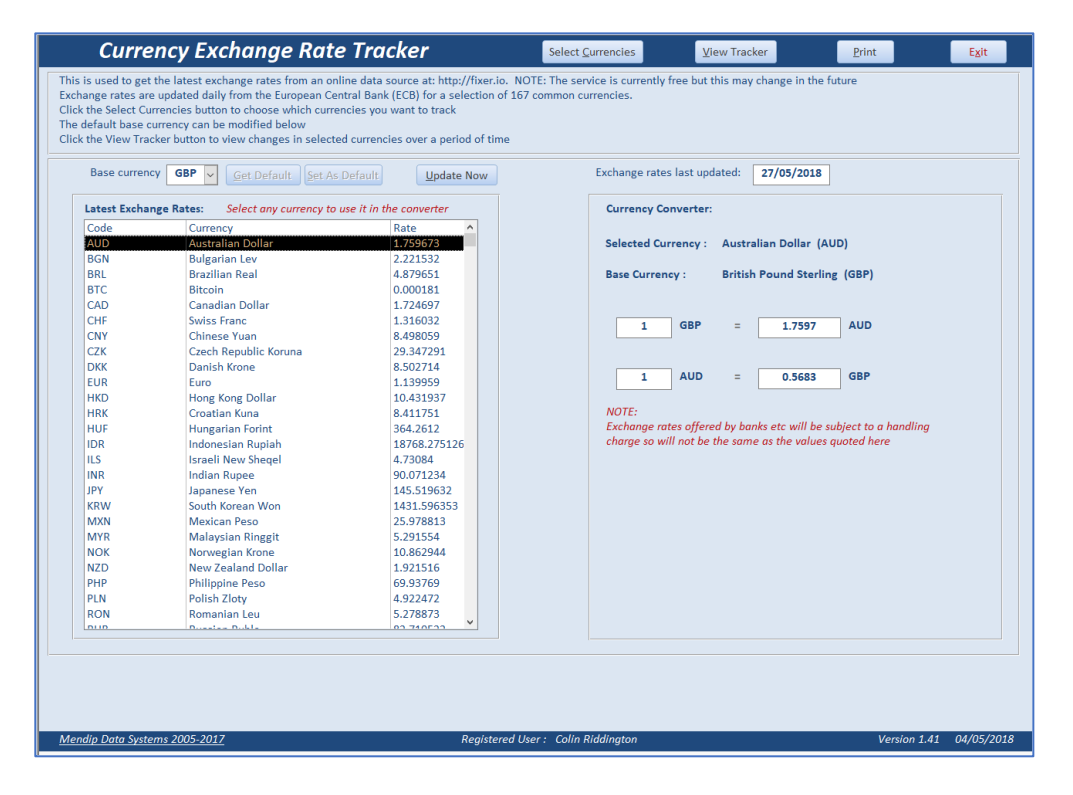

Click the **Select Currencies** button to view a list of all 167 currencies available using this app.

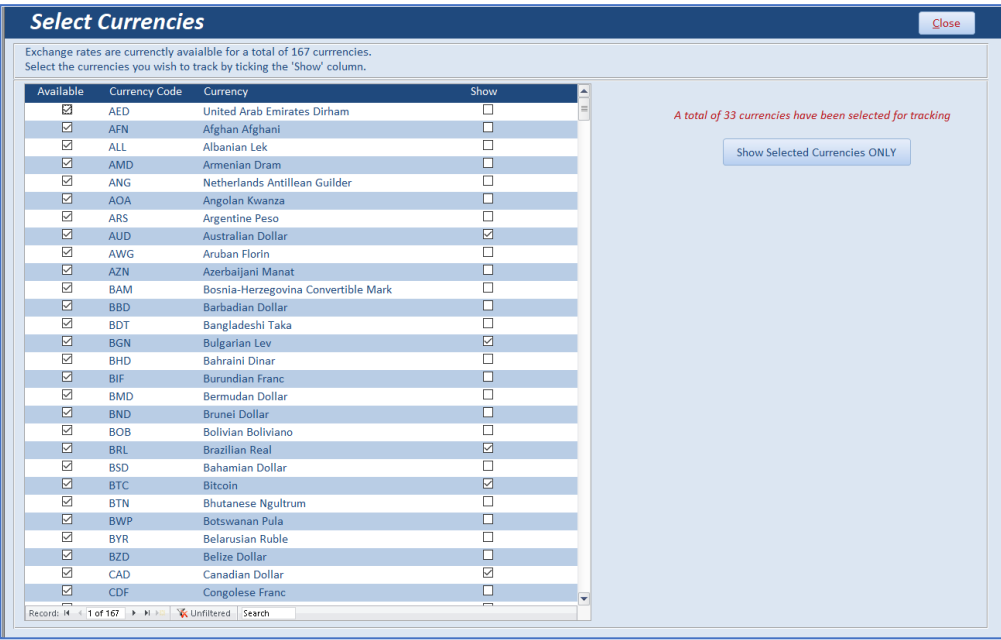

By default only 33 currencies will be displayed. The **Show** checkbox is ticked for these currencies. You can add or remove currencies from the displayed list at any time using this checkbox

Click the **Show Selected Currencies ONLY** button to view those currencies only The button caption will change to **Show All Available Currencies.** Click again to restore the full list

Click **Close** to return to the main form

Select any currency from the list to use this with the *currency converter*

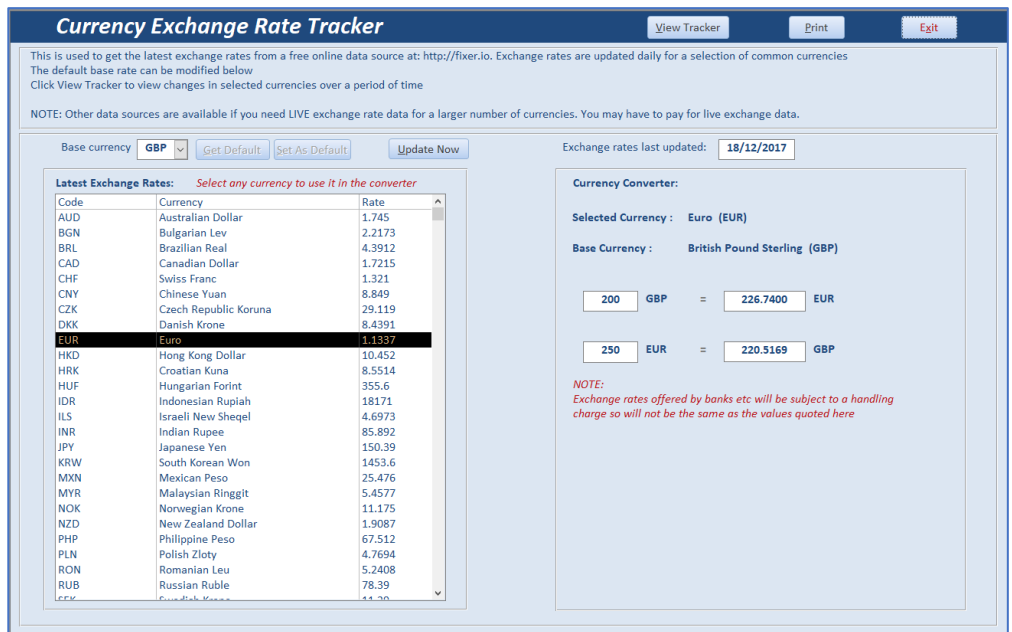

The base currency can be modified to any of the supported currencies using the dropdown box. After a new currency is selected a message like this will be shown:

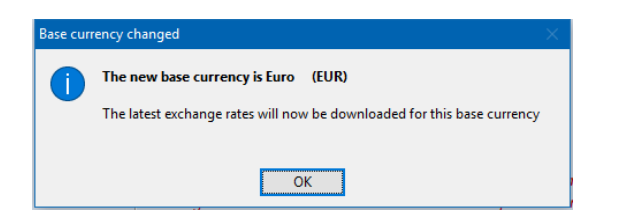

Click **OK** to obtain the latest exchange rates for the new currency.

To return to the default currency, click the **Get Default** button To set this as the new default base currency, click the **Set As Default** button

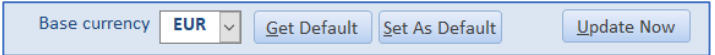

A message like this will be shown. Click **OK** to confirm the change

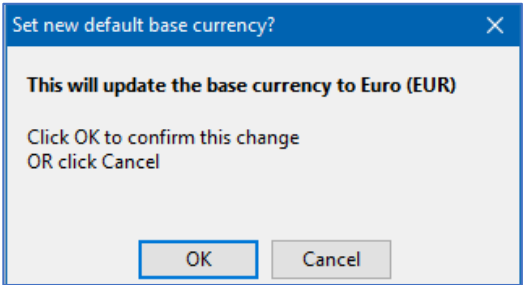

The **Print** button opens a report listing the currently selected exchange rates.

Click the **View Tracker** button to open a new form showing changes to exchange rates over a period of time

#### <span id="page-6-0"></span>*5. Tracker form*

This form shows changes in exchange rates over a period of time. The 20 most recent sets of data are shown

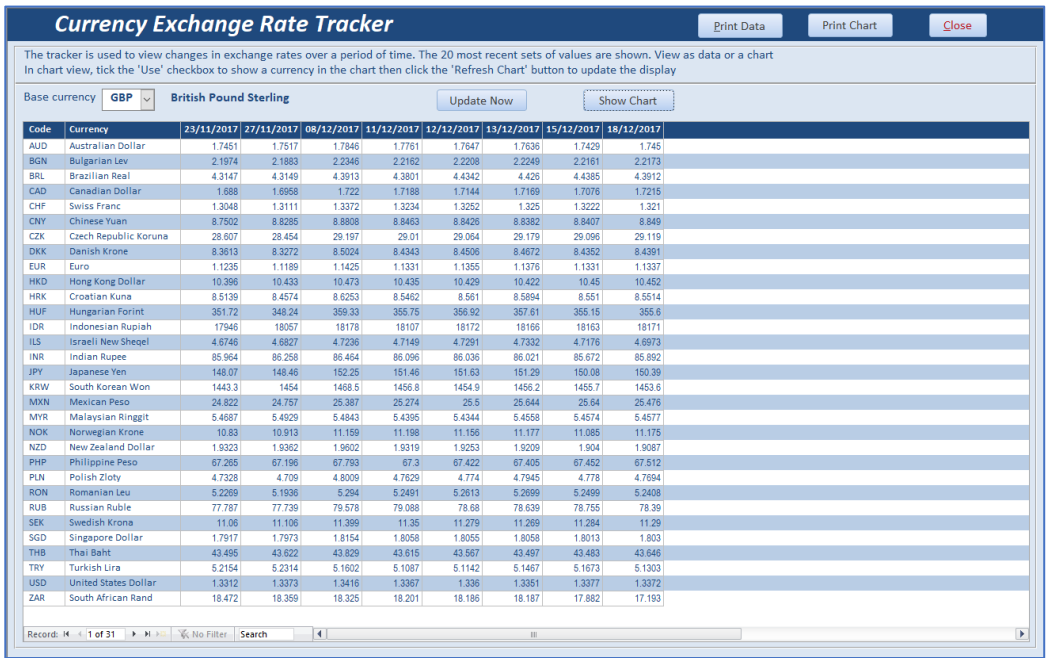

Click the **Print Data** button to show this information as a report

Click the **Show Chart** button to display exchange rates as a line chart for one or more currencies

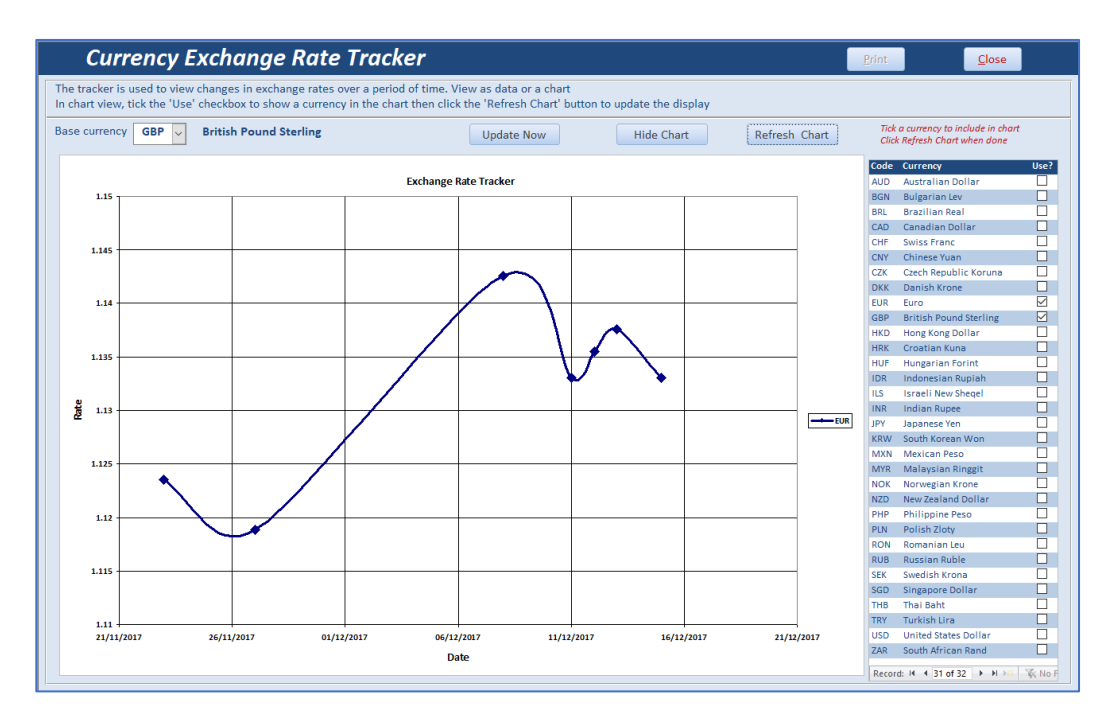

The **base currency** can be changed. Both scales will be updated automatically

Use the **currency list** on the right to alter the currencies that are included in the chart Tick to add a currency, 'untick' to remove

When you have finished adding/removing currencies, click the **Refresh Chart** button The vertical scale will be updated automatically.

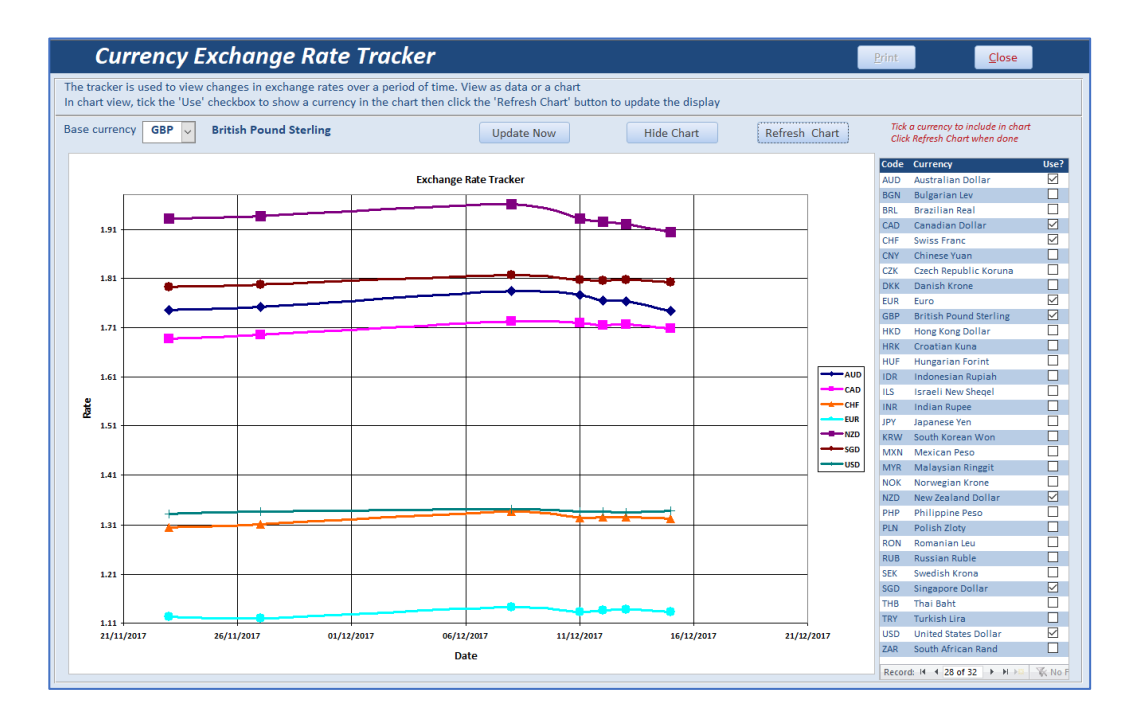

If the exchange rates for the selected currencies are very different, the chart scale will cover a very wide range making it difficult to see changes over time.

In general, the chart will be clearer if fewer currencies are selected.

To view the chart as a report, click the **Print Chart** button

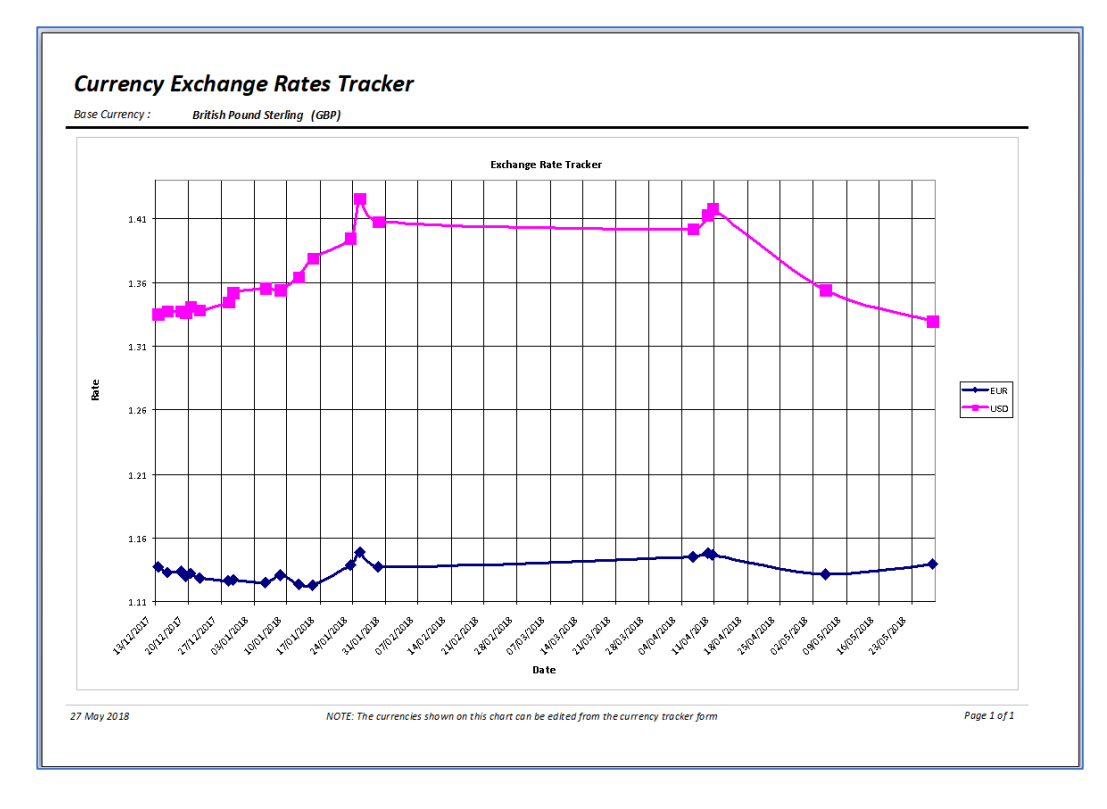

#### Click the **Hide Chart** button to return to the data table

#### <span id="page-8-0"></span>*6. Help Ribbon*

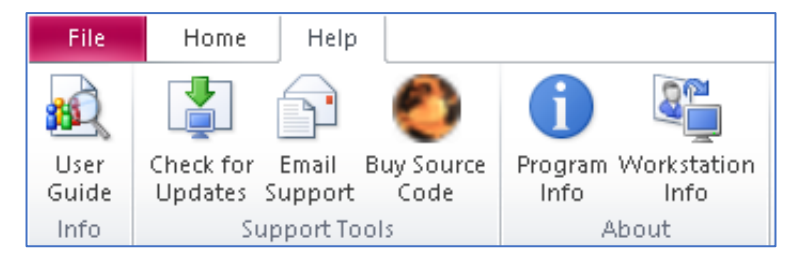

The **Help** ribbon contains 6 items for quick access:

- **User Guide** opens this document
- **Check for Updates** checks for a newer version on the **Mendip Data Systems** website. If a newer version is available, you will see a message similar to this:

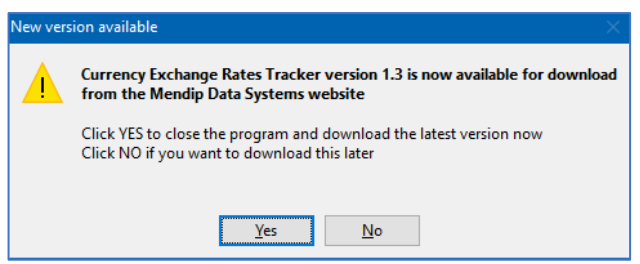

Click **YES** to download the latest version from the website

If you already have the latest version, a message similar to this will be shown:

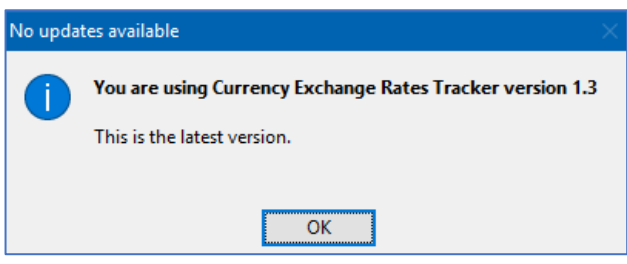

NOTE:

The updated program file will look for the backend data file in the default location. If this has been altered, follow the procedure described in *Appendix A* to relink the tables

- **Email Support** use to send an email to **MDS customer support**:
	- o if you have any questions about using specific parts of the application
	- o to report any bugs / errors you experience using the application
	- o to suggest improvements or additional features for a future version

If you are reporting a bug, please include the following information with the email as it may assist in providing a solution:

- o Program Version e.g. 1.41
- o Access Version e.g. Access 2016 32-bit / Access 2010 64-bit
- o Windows version e.g. Windows 10 Home
- o Screen resolution e.g. 1680 x 1050

All this information is all available from the **Workstation Info** screen (see below)

#### **Buy Source Code**

This application has been supplied **free** to users as an **Access executable file** (**ACCDE**) This means that **program code** is **not** available for viewing and the **application cannot be modified**

If you would like **full access** to the **program code**, this can be purchased at a reasonable price. An **ACCDB** file will be supplied with full program code which will allow you to modify the application or to use parts of it in your own applications.

Click the **Buy Source Code** button to go to the **[Purchase](http://www.mendipdatasystems.co.uk/purchase/4585140614)** page on the **Mendip Data Systems** website. **NOTE: If you are using the FULL version of this program, you already have the source code**

#### **Program Info**

This opens a **READ ONLY** form giving summary info for the application

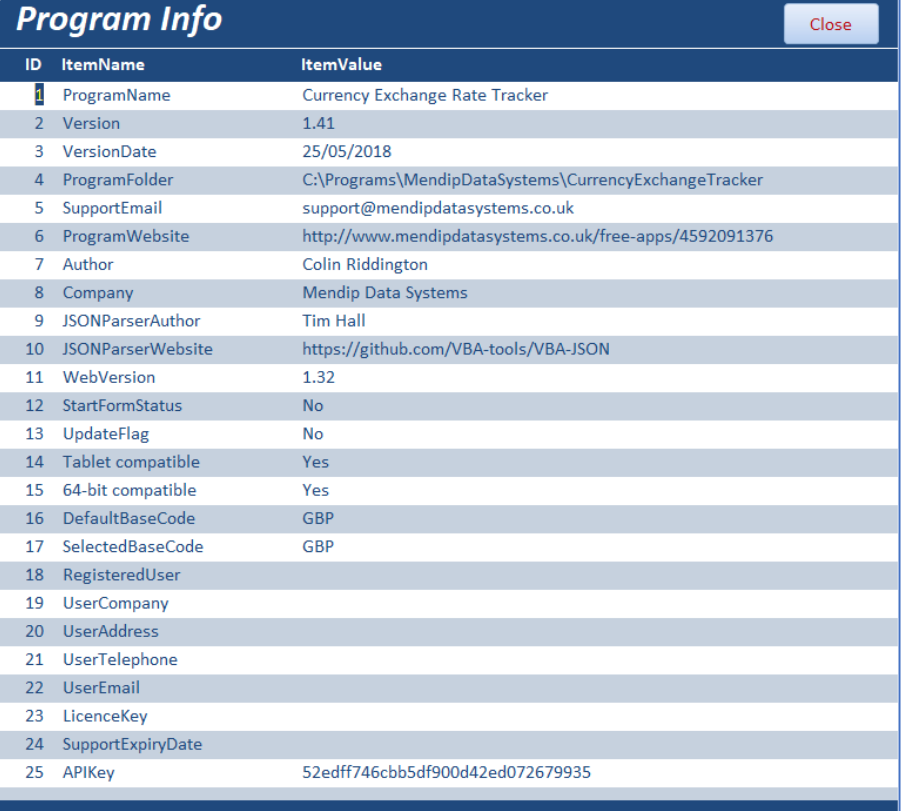

#### **Workstation Info**

This opens a **READ ONLY** form giving summary info for your computer workstation

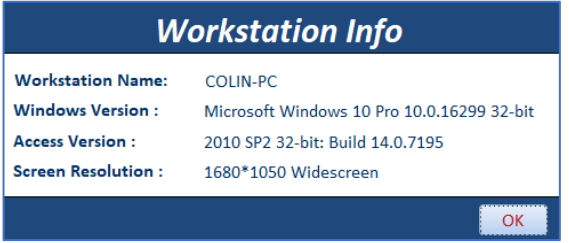

Please include this information in any emails to program support An easy way to do so is by taking a screenshot of the form

#### <span id="page-10-0"></span>*Appendix A – Managing the data file*

The application expects to find the Access backend data file, *CurrencyExchangeTracker\_BE.accdb,* in the default program folder *C:\Programs\MendipDataSystems\CurrencyExchangeTracker.*

If you want to move this to another location, you will need to relink the 3 backend tables. To do so, **HOLD** the **Shift** button down as you open the program file, *CurrencyExchangeTracker.accde*

The table list will be shown – there are 4 local tables & 3 linked tables (highlighted below):

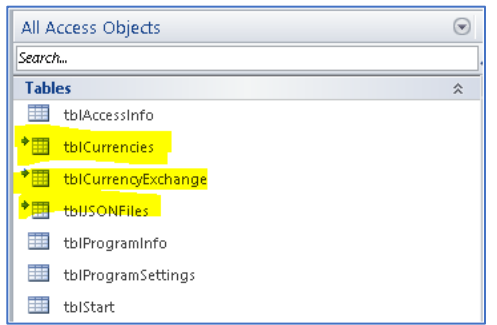

**Right click** anywhere in the **Tables** list and select **Linked Table Manager** This dialog box will appear showing the 3 linked tables

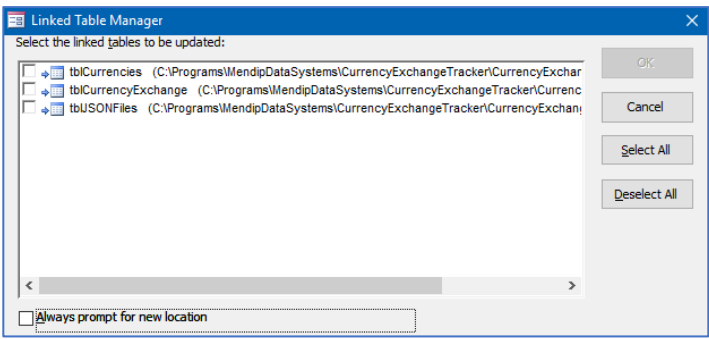

Next tick *Always prompt for new location,* click *Select All* and then click *OK.* A dialog box will appear. **Browse** to the new location & click **Open**

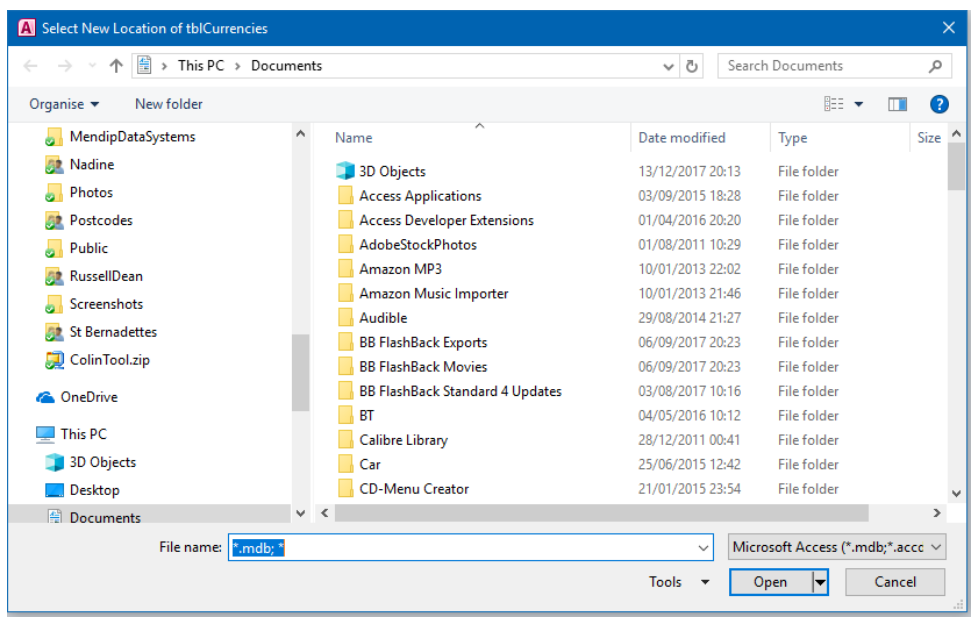

The tables will be relinked and a message like this should appear:

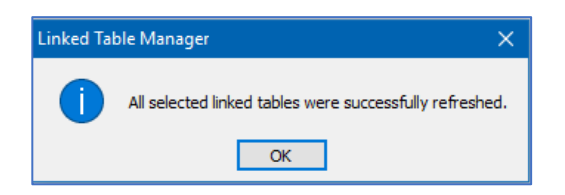

Once the tables have been relinked, the application can be opened in the usual way.

#### *NOTE:*

The application has been created as a **split** database so that it can easily be adapted for multiple users. To do so, move the backend data file to a network location and relink the tables. Each user will need to have a copy of the front-end data file.

If you decide to do this, a donation would be appreciated. Please email [info@mendipdatasystems.co.uk](mailto:info@mendipdatasystems.co.uk) to discuss.

#### <span id="page-12-0"></span>*Appendix B – Using the tracker in your own applications*

If you have purchased the full source code, it is possible to use the tracker as part of your own applications. To do so, do one of the following:

#### *1. Continue using as a SPLIT database*

IMPORT the following items to your own application:

**6 tables**: tblAccessInfo, tblProgramInfo, tblProgramSettings tblCurrencies, tblCurrencyExchange, tblJSONFiles NOTE the last 3 are linked tables in the back end database *CurrencyExchangeTracker\_BE.accdb*

#### **ALL queries/forms/reports/modules**

Then run the tracker from **frmMain / frmTracker** as in the original version

The supplied front end database, *CurrencyExchangeTracker.accdb* is longer needed and can be **deleted** Do **NOT** delete the backend database**,** *CurrencyExchangeTracker\_BE.accdb*

#### *2. Use as a standalone database*

Follow the steps above Then right click on the 3 linked tables and select *Convert to local table*

#### **The supplied front end & backend databases will no longer be needed and can both be deleted**

#### *3. Modify your own application*

Once you have done one of the above steps, you can examine the code and adapt it so it becomes fully integrated into your own project.

The steps to do this will vary depending on your existing project code.

#### **NOTE:**

**You are allowed to use this code in your own applications provided ALL copyright information is INCLUDED with your own application**

**You MAY not re-use the code as part of any projects that you sell, UNLESS you first obtain permission from Mendip Data Systems**

I hope you find this version of the **Currency Exchange Rates Tracker** application useful. Feedback on its use and suggestions for further development will be very welcome.

Colin Riddington Proprietor Mendip Data Systems

Email: [support@mendipdatasystems.co.uk](mailto:support@mendipdatasystems.co.uk) Website: [www.mendipdatasystems.co.uk](http://www.mendipdatasystems.co.uk/)